# SYSTEM ELEKTRONICZNEJ REKRUTACJI DO ŻŁOBKÓW

Kliknij w wybrany temat, by do niego przejść:

# SPIS TREŚCI

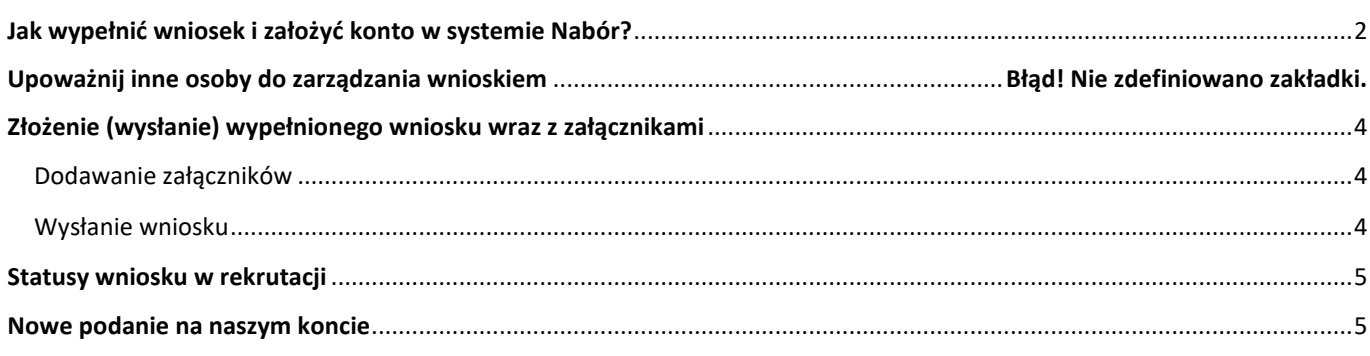

# <span id="page-1-0"></span>**JAK WYPEŁNIĆ WNIOSEK I ZAŁOŻYĆ KONTO W SYSTEMIE NABÓR?**

Po wejściu na stronę [nabor.pcss.pl/dlugoleka/zlobek](https://nabor.pcss.pl/dlugoleka/zlobek) wybieramy opcję *Zaloguj*.

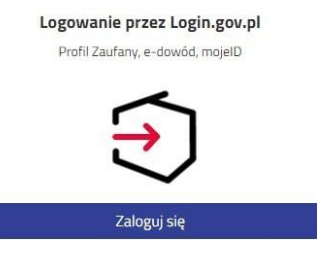

a następnie klikamy **Nowe podanie** by przejść do wypełniania nowego wniosku.

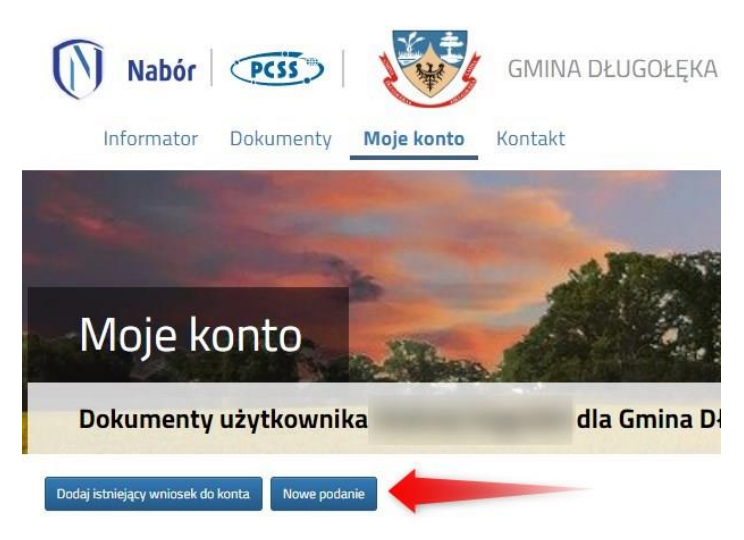

**Opcja** *Dodaj istniejący wniosek do konta* **nie ma zastosowania podczas rekrutacji w Gminie Długołęka.**

W kolejnym kroku na zakładce **Dane dziecka** uzupełniamy wszystkie pola wymagane oznaczone \*. Jeżeli pole wymagane nie zostanie uzupełnione, system nie pozwoli na przejście do kolejnego etapu wypełniania wniosku.

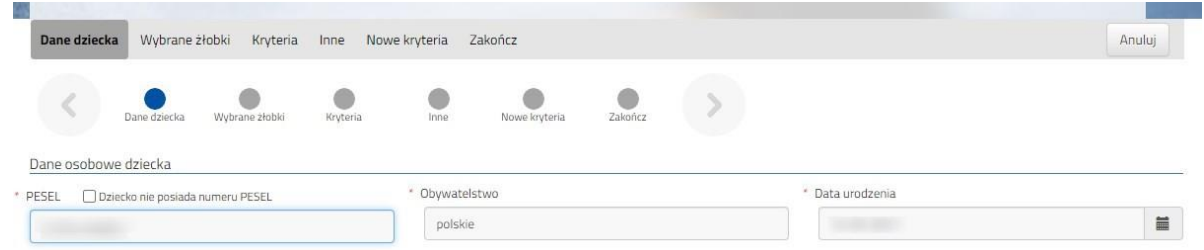

Na zakładce **Wybrane żłobki** możemy dodać do listy maksymalnie 2 placówki. Wybrany żłobek do listy dodajemy za pomocą zielonego symbolu budynku . Tworzymy listę w kolejności od najbardziej do najmniej preferowanych.

**UWAGA – jeśli mamy wybrane dwa żłobki, to dodajemy je na jednym wniosku, który wysyłamy do tej, która jest naszym pierwszym wyborem. Nie tworzymy osobnych wniosków dla każdej z placówek**.

wybierz

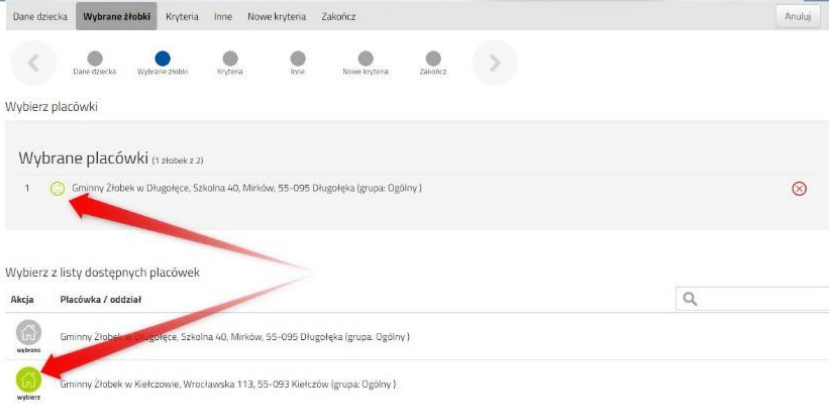

Możemy zmienić kolejność wybranych żłobków za pomocą:

- przeniesienie na niższą pozycję
- przeniesienie na wyższą pozycję

Chcąc usunąć któryś z wyborów klikamy w symbol

Po stworzeniu listy żłobków przechodzimy do kolejnego etapu wybierając zakładkę **Kryteria** I uzupełniamy wszystkie pola, podobnie robimy w kolejnych etapach.

Na podstawie udzielonych odpowiedzi zostaną naliczone punkty, które będą widoczne po zapisaniu wniosku w systemie.

Po uzupełnieniu danych przechodzimy do kolejnego etapu wybierając zakładkę **Zakończ** lub symbol

Po naciśnięciu przycisku **Pobierz wniosek** zostanie pobrany dokument w formacie PDF z uzupełnionymi danymi.

#### **WAŻNE**

**Wypełniony wniosek w systemie ma status NIEAKTYWNY (pod datą złożenia jest status** *nie złożony***) co oznacza, że nie bierze udziału w rekrutacji.** 

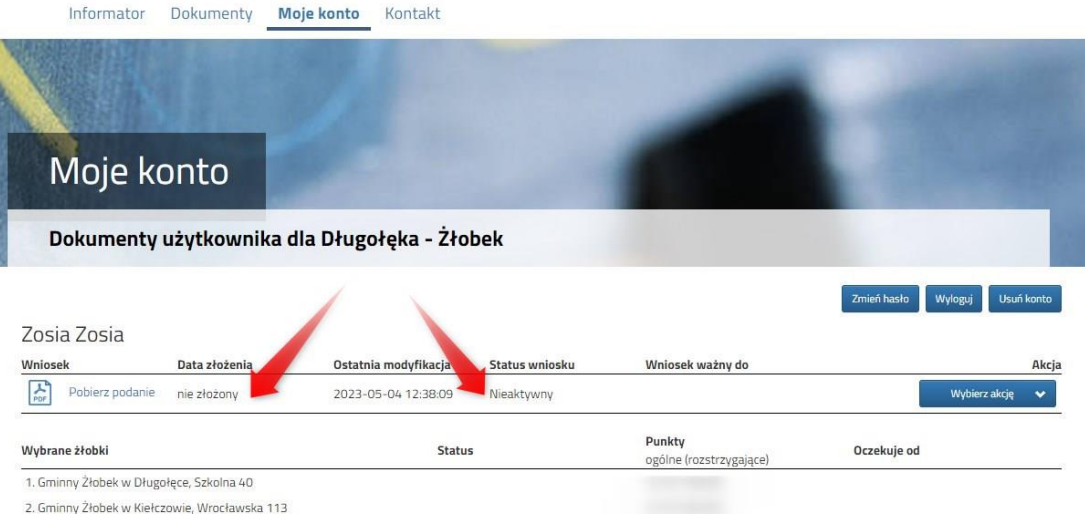

**Dopiero po elektronicznym złożeniu (wysłaniu) wniosku wraz z wymaganymi dokumentami do żłobka status wniosku zmieni się na OCZEKUJĄCY. Taki wniosek będzie weryfikowany przez żłobek pierwszego wyboru.**

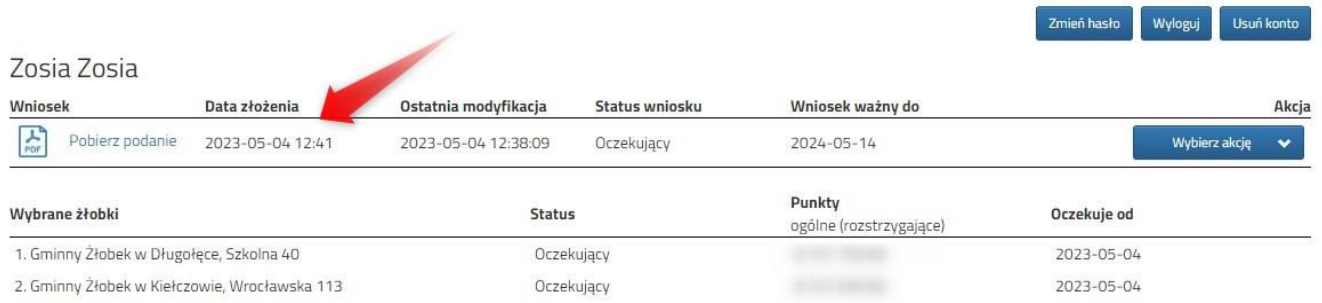

**Wszystkie wymagane załączniki dostarczają do żłobka TYLKO rodzice dzieci, które zostały ZAKWALIFIKOWANE.**

#### **WAŻNE**

**Po elektronicznym złożeniu dokumentu możemy edytować wniosek, ale tylko w terminie przewidzianym na jego złożenie**. Nie będziemy mogli wypełnić więcej, niż jeden wniosek na jedno dziecko. Po zakończeniu zbierania wniosków system Nabór będzie zamknięty dla rodziców do czasu ogłoszenia kwalifikacji.

# <span id="page-3-0"></span>**ZŁOŻENIE (WYSŁANIE) WYPEŁNIONEGO WNIOSKU WRAZ Z ZAŁĄCZNIKAMI**

Wypełniony wniosek pobieramy z systemu korzystając z opcji **Pobierz wniosek** dostępnej na koncie użytkownika przy danym dokumencie. Pobrany wniosek **drukujemy**, **podpisujemy** i **skanujemy** (ewentualnie robimy zdjęcie).

## <span id="page-3-1"></span>Dodawanie wniosku jako załącznika

Podpisany wniosek możemy dodać jako załączniki do wniosku, który zostanie złożony (wysłany) do żłobka.

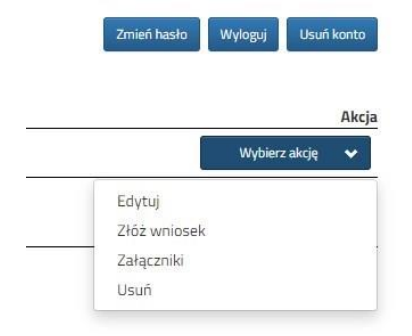

Na koncie użytkownika przy danym wniosku wybieramy opcję **Wybierz akcję**, a następnie z listy opcji **Załączniki**.

Na kolejnym ekranie naciskamy przycisk **Dodaj skan wniosku**.

Wprowadzamy opis załącznika np. *Wniosek*. Za pomocą **Przeglądaj…** wybieramy odpowiedni plik z dysku zawierający **skan podpisanego wniosku**.

Następnie przepisujemy tekst z obrazka i naciskamy przycisk **Zapisz**. Dokument zostanie umieszczony na naszym koncie.

Maksymalna wielkość załącznika to 8 MB.

Po poprawnym dodaniu dokumentu zobaczymy listę z załącznikami dołączonymi do wniosku.

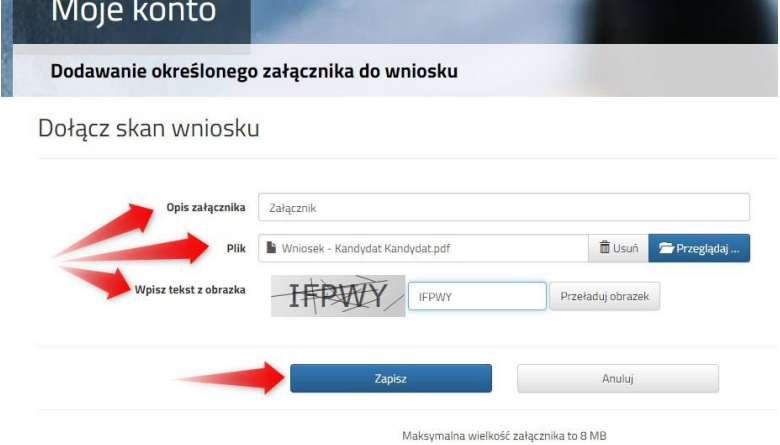

**Nie dodajemy pozostałych załączników**. **Nie jest to obowiązkowe na etapie składania wniosków –będziemy musieli przynieść do żłobka, do którego nasze dziecko zostanie zakwalifikowane.**

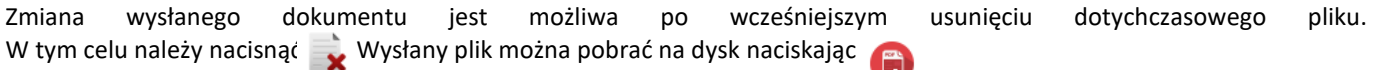

### <span id="page-3-2"></span>Wysłanie wniosku

Mając już dodane wszystkie załączniki oraz podpisany wniosek **należy wysłać go do żłobka** (dopiero wtedy wniosek będzie weryfikowany w placówce). W tym celu przy wniosku, który chcemy złożyć (wysłać) do żłobka wybieramy opcję **Złóż wniosek**.

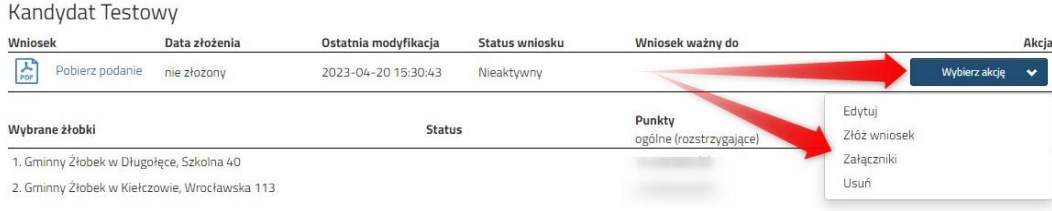

Po poprawnym złożeniu wniosku **status wniosku** zmieni się na **Oczekujący**. Dodatkowo zostanie wyświetlona data złożenia. Wniosek od tego momentu jest widoczny w każdym z wybranych żłobków i podlega weryfikacji przez placówkę pierwszego wyboru.

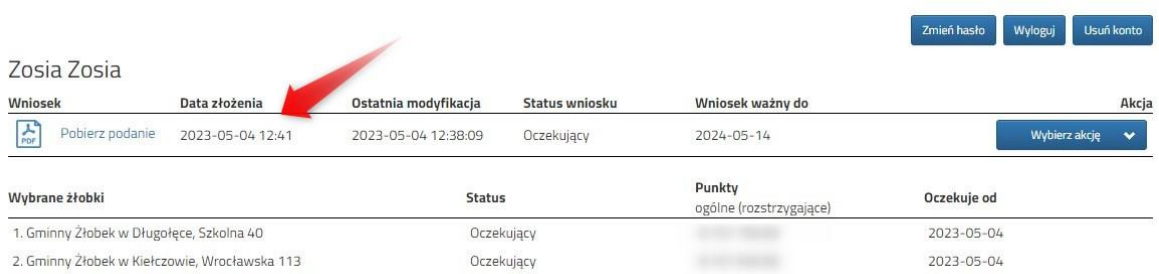

#### **WAŻNE**

**Po elektronicznym złożeniu dokumentu możemy edytować wniosek, ale tylko w terminie przewidzianym na jego złożenie**. Nie będziemy mogli wypełnić więcej, niż jeden wniosek na jedno dziecko. Po zakończeniu zbierania wniosków system Nabór będzie zamknięty dla rodziców do czasu ogłoszenia kwalifikacji.

# <span id="page-4-0"></span>**STATUSY WNIOSKU W REKRUTACJI**

**Nieaktywny** – wniosek został wypełniony przez rodzica i zapisany w systemie, nie jest jeszcze widoczny w żłobku, nie bierze udziału w rekrutacji.

**Oczekujący** – wniosek został złożony (wysłany) przez system do żłobków, dokumenty są weryfikowane przez placówkę pierwszego wyboru.

**Zakwalifikowany –** kandydat spełnił formalnie kryteria przyjęcia do żłobka.

**Przyjęcie** – kandydat został przyjęty do żłobka, do którego wcześniej był zakwalifikowany.

#### <span id="page-4-1"></span>**NOWE PODANIE NA NASZYM KONCIE**

Możemy wypełnić kolejny wniosek dla drugiego dziecka, które chcemy zapisać do żłobka. Będąc zalogowanym klikamy Nowe podanie i powtarzamy całą procedurę.

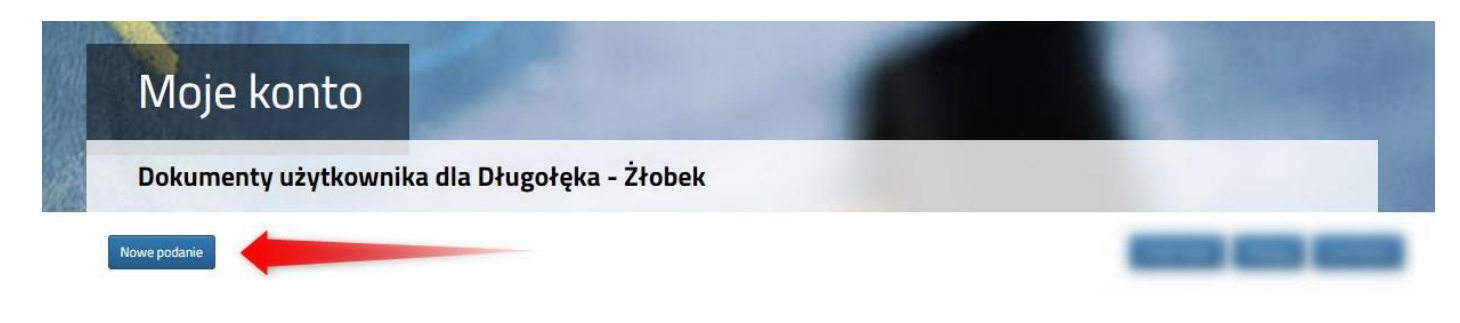

#### **UPOWAŻNIJ INNE OSOBY DO ZARZĄDZANIA WNIOSKIEM**

Możemy upoważnić inne osoby (rodzice, rodzeństwo), które będą miały możliwość edytowania, czy złożenia naszego wniosku. Dzięki temu w przypadkach losowych nie zostanie przerwany udział w rekrutacji.

By dodać kolejne osoby do naszego konta klikamy na *Dodaj konto*.

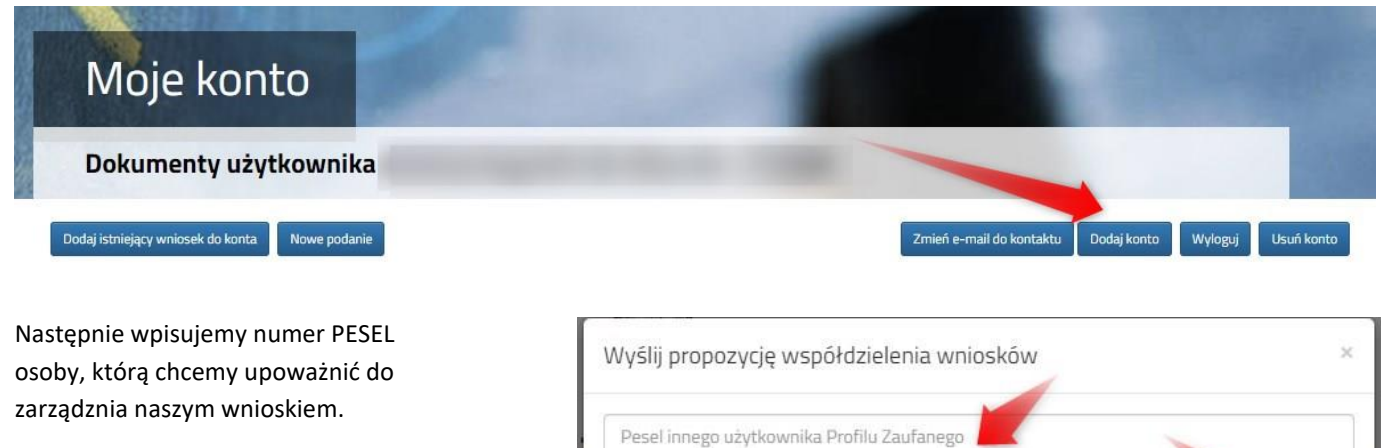

Będzie ona mogła edytować czy wysłać Wniosek.

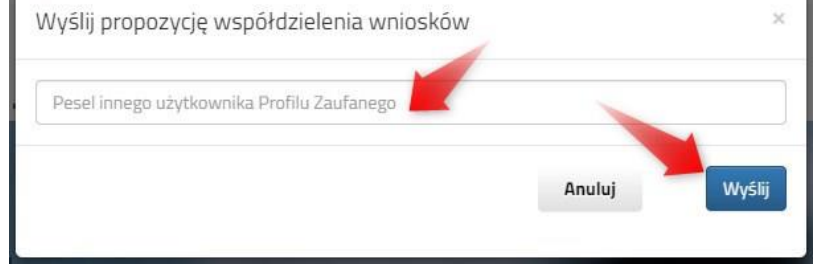

Zaproszona osoba musi się zalogować na stronie systemu Nabór (str. 2 tej instrukcji) korzystając z opcji Zaloguj przez *Login.gov.pl*. Po zalogowaniu musi potwierdzić propozycję wsółdzielenia kont.

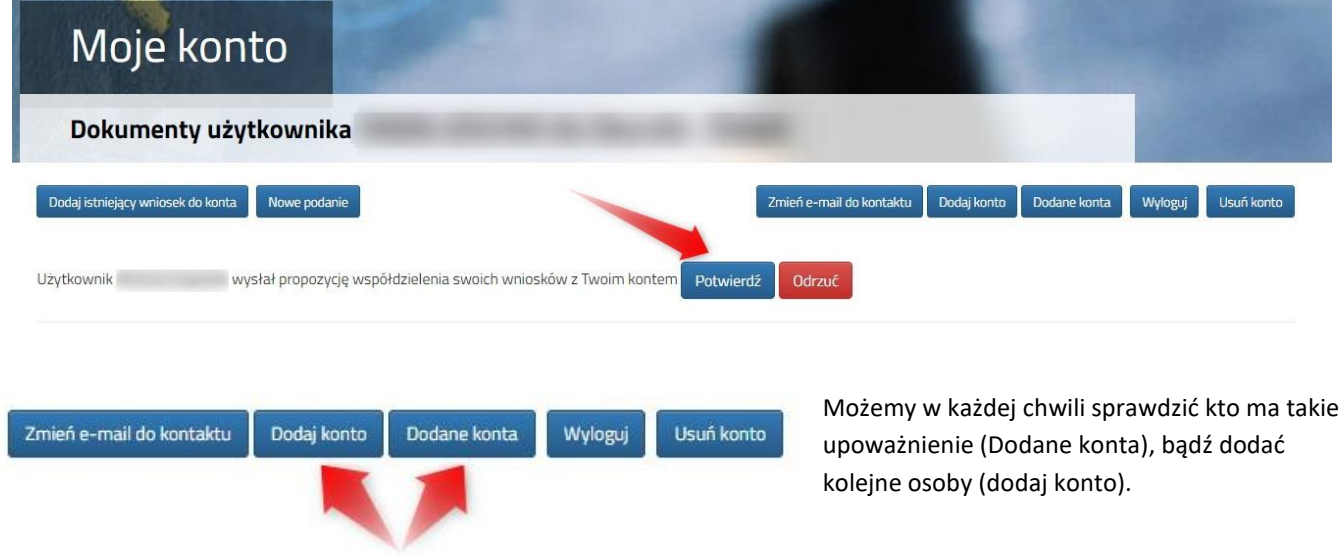

Jeśli chcemy którąś z osób usunąć z listy upoważnionych klikamy w odpowiednim wierszu na liście kont dodanych *Usuń.*

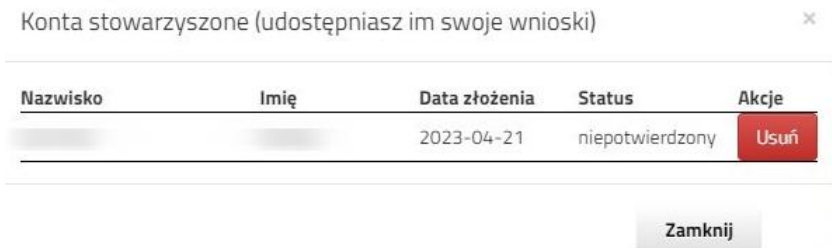